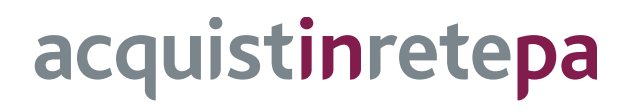

# **Risposta ad una Richiesta di Offerta (RDO)**

# **Impresa**

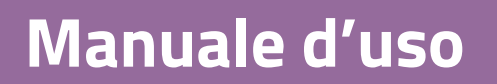

Ultimo aggiornamento: 10/11/2021

## **SOMMARIO**

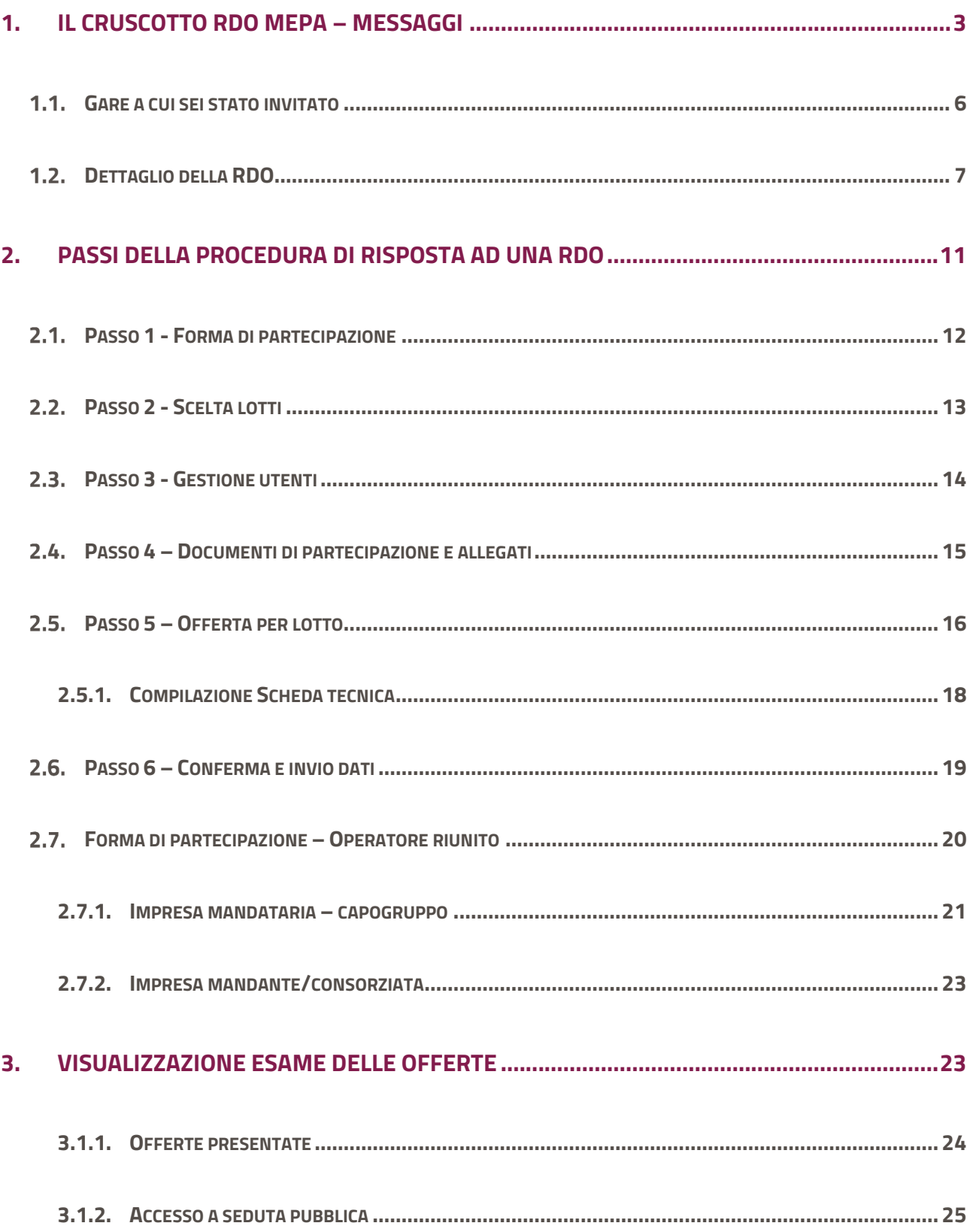

## <span id="page-2-0"></span>**1. Il cruscotto RDO MePA – Messaggi**

Dopo aver effettuato l'accesso sul al portale www.acquistinretepa.it con le credenziali da Legale Rappresentante clicca su **Accedi**.

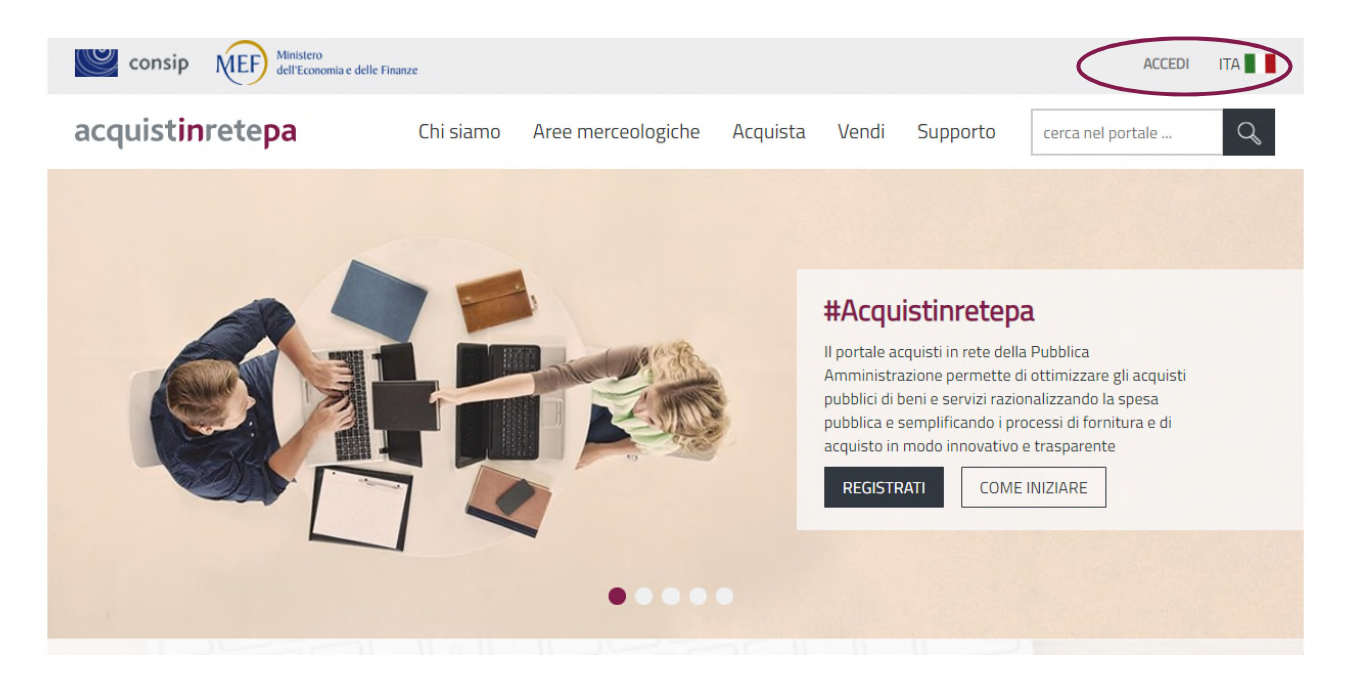

Figura 1 - Homepage

Una volta effettuato l'accesso, puoi visualizzare le Richieste di Offerta (RDO) alle quali sei stato invitato dal Cruscotto cliccando sul tasto **RDO ricevute** oppure direttamente dalla sezione **Messaggi**  selezionando dalla **Lista Messaggi > Dalla P.A.** la comunicazione di invito alla RDO.

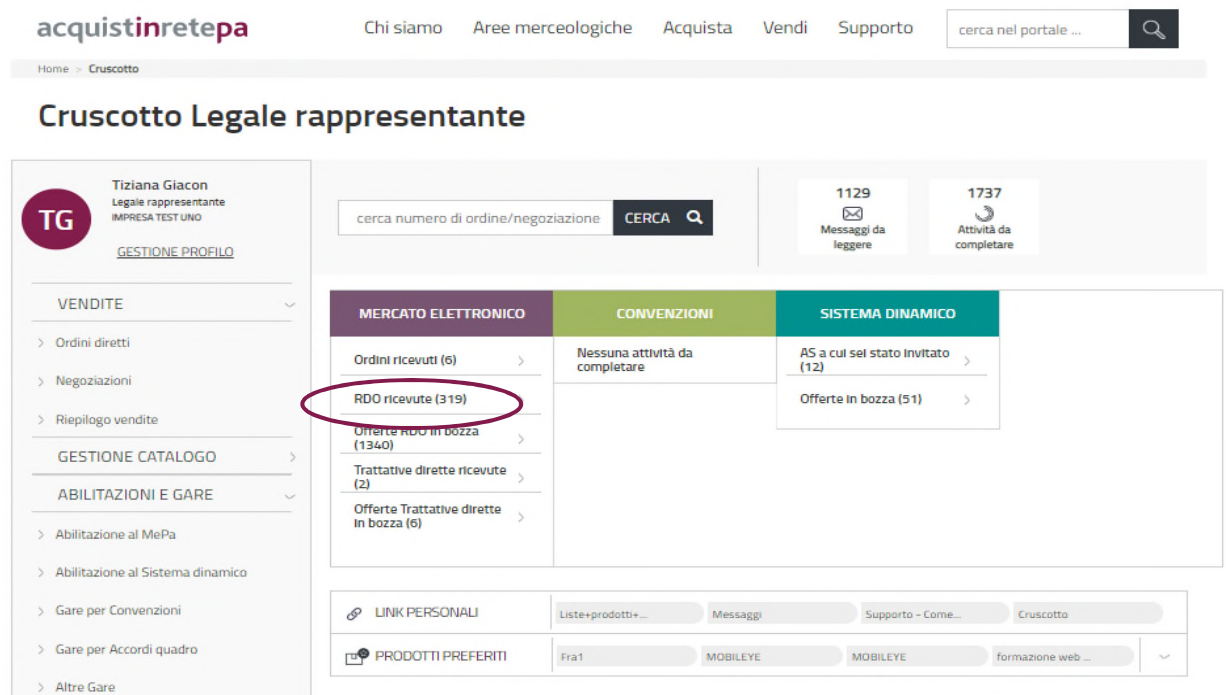

Figura 2 - Cruscotto Legale Rappresentante

Selezionando la sezione Messaggi, avrai modo di visualizzare nella tua **Lista Messaggi**:

- i Messaggi inviati dalle P.A.
- i Messaggi inviati dal gestore del Sistema
- le NEWS pubblicate sul Portale Acquisti in rete
- **·** l'Archivio dei Messaggi

Per visualizzare le RDO a cui sei stato invitato, selezionando la sezione **Messaggi > Dalle P.A.,** puoi filtrare dal Menù a sinistra l'argomento Richieste di Offerta oppure puoi impostare il filtro cronologico per ritrovare la RDO attraverso la data in cui è stato effettuato l'invito.

| acquistinretepa                                                                | Programma                                                                                         | Catalogo                 | Iniziative                    | Bandi<br>Supporto                      | cerca nel portale                       | Q                    |
|--------------------------------------------------------------------------------|---------------------------------------------------------------------------------------------------|--------------------------|-------------------------------|----------------------------------------|-----------------------------------------|----------------------|
| Home > Cruscotto > Lista Messaggi                                              |                                                                                                   |                          |                               |                                        |                                         |                      |
| Lista Messaggi                                                                 |                                                                                                   |                          |                               |                                        |                                         |                      |
| <b>FORNITORE LEGALE</b><br>Legale rappresentante<br>FL<br><b>IMPRESATEST 5</b> | 悥<br>Dalle PA 978                                                                                 | Dal Sistema <sup>8</sup> | $\boldsymbol{\sigma}$<br>News | Archivio                               | Imposta filtro temporale                | ₩ filtra per         |
| <b>GESTIONE PROFILO</b>                                                        | <b>ARCHIVIA</b><br>□<br>seleziona tutti                                                           | <b>ELIMINA</b>           |                               | 21-40 di 42 messaggi $\langle \rangle$ | ORDINA PER   I <sub>I<sub>I</sub></sub> | DATA<br>$\checkmark$ |
| <b>VENDITE</b><br>$\checkmark$<br>Ordini diretti                               | <b>Call Center Gestione RDO</b><br>$\Box$<br>!☆<br>Richiesta di offerta per la RDO MEPA - 1926778 |                          |                               |                                        |                                         | 16/04/2018           |
| Negoziazioni                                                                   |                                                                                                   |                          |                               |                                        |                                         |                      |

Figura 3 - Area Messaggi

Dopo aver individuato la RDO di tuo interesse, selezionandola puoi visualizzare un Dettaglio del Messaggio ricevuto, dove avrai a disposizione delle informazioni generali come l'oggetto della Richiesta di Offerta, l'ID (numero identificativo) di riferimento, il Mittente, gli articoli e i metaprodotti oggetto della RDO e le date per la richiesta dei chiarimenti, la presentazione e la validità dell'offerta.

All'interno di questa schermata puoi anche scaricare in un unico PDF tutte queste informazioni di dettaglio e salvarle sul tuo pc, selezionando il pulsante in alto a destra con l'icona del documento in formato PDF.

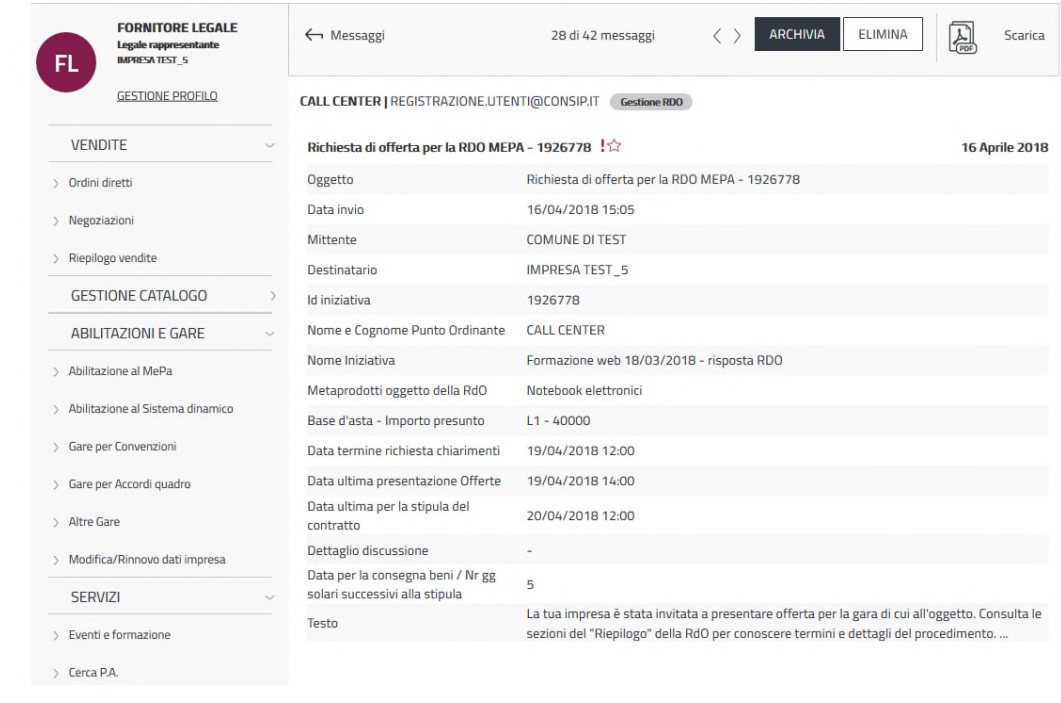

#### Figura 4 - Dettaglio messaggio RDO

Per recuperare la RDO di tuo interesse, entra nell'Area **Negoziazioni** dal Menù laterale a sinistra del Cruscotto personale e seleziona dal Menù a tendina **MEPA > Richieste di Offerta**.

Il **Menu di tutte le RDO** riporta le seguenti sottosezioni:

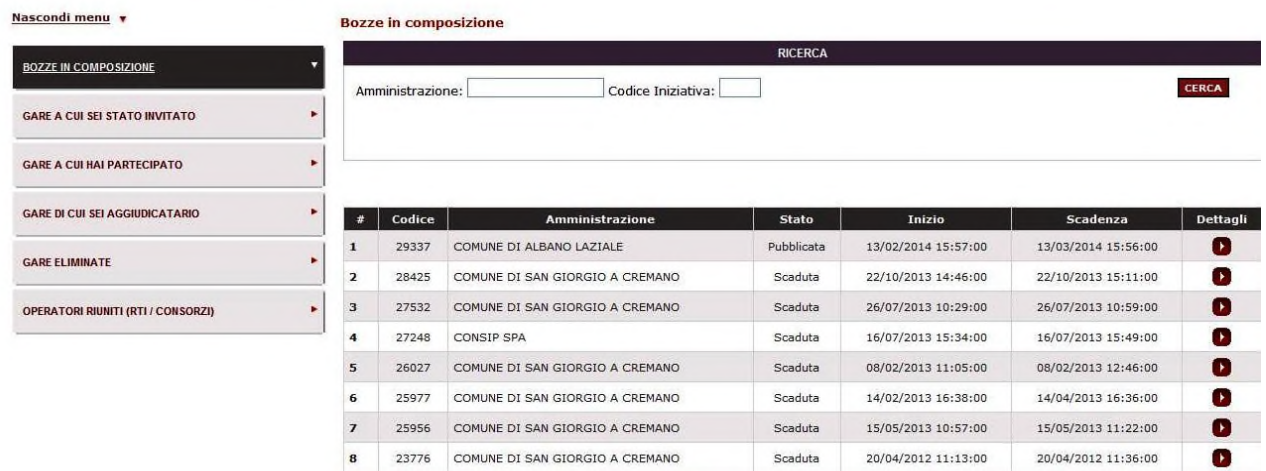

#### Figura 5 - Menu RDO

- **Bozze in Composizione**: riporta l'elenco delle risposte alle RDO che hai iniziato a comporre e non hai ancora inviato;
- **Gare a cui sei stato invitato**: riporta l'elenco delle RDO per le quali puoi sottomettere la tua offerta;
- **Gare a cui hai partecipato**: riporta l'elenco delle RDO per le quali hai già inviato la tua offerta e che risultano essere ancora aperte o in esame presso l'Amministrazione. In questa sezione potrai anche prendere visione delle RDO a cui hai partecipato che sono state aggiudicate ad altre impese;
- **Gare di cui sei stato aggiudicatario**: riporta l'elenco delle RDO per le quali sei stato designato come Aggiudicatario in via definitiva, con accesso agli eventuali documenti di stipula in caso di contratto già perfezionato;
- **Gare eliminate:** riporta l'elenco delle RDO che hai eliminato;
- **Operatori Riuniti (RTI / Consorzi)**: consente di inserire i codici necessari per associarsi ad un RTI/Consorzio/Reti di imprese al quale sei stato chiamato a partecipare.

## <span id="page-5-0"></span>**Gare a cui sei stato invitato**

Selezionando il pulsante "**Gare a cui sei stato invitato**" nel menù di sinistra accedi alla relativa sezione. Nelle tabelle al centro della pagina, le RDO a cui sei stato invitato sono suddivise in:

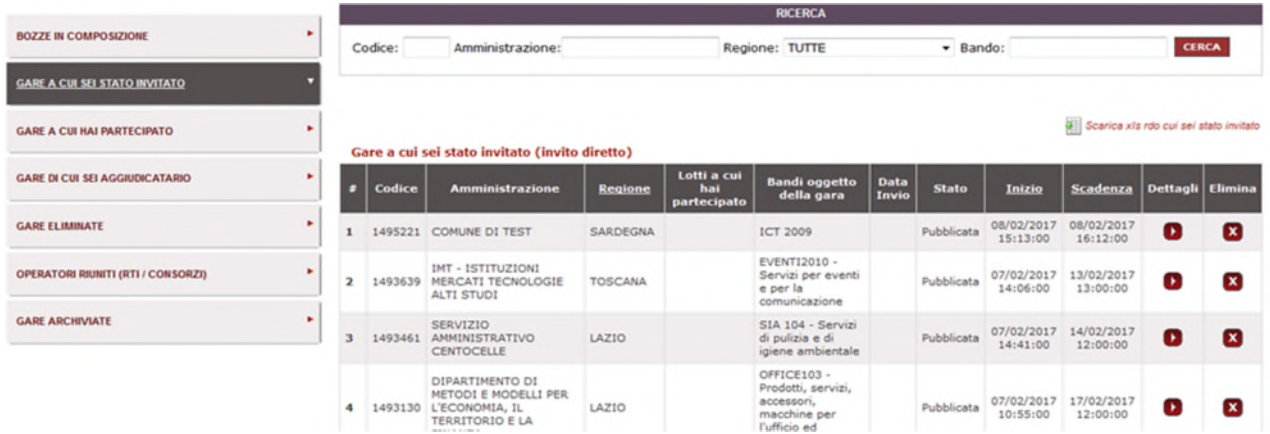

**e** gare con invito diretto per le quali la PA ti ha selezionato direttamente come invitato;

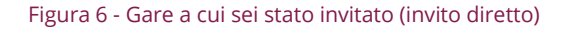

 **gare aperte a qualsiasi fornitore MEPA** per le quali la PA non ha selezionato specifiche imprese da invitare e per le quali potranno sottomettere offerta tutte le imprese che avranno conseguito le necessarie Abilitazioni ai Bandi oggetto della RDO. Queste gare sono visibili anche ad utenti non abilitati al MePA direttamente dal Menu di navigazione principale del Portale Acquisti in rete Bandi > RDO Aperte.

Gare aperte a qualsiasi Fornitore MEPA (previa Abilitazione al Bando /Categoria della RdO)

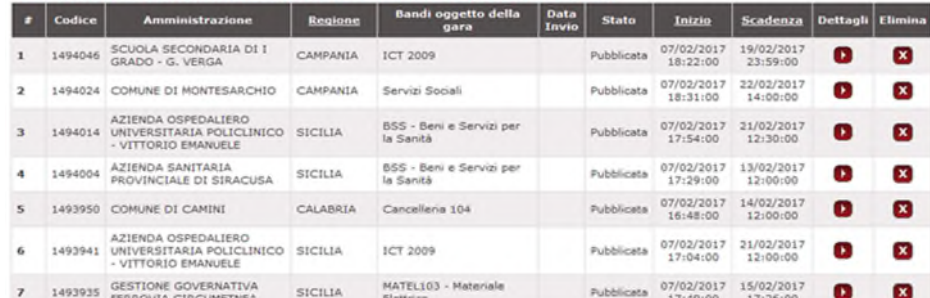

#### Figura 7 - gare aperte a qualsiasi fornitore MePA

Per ogni RDO presente in elenco puoi visualizzare:

- il nome e Regione dell'Amministrazione titolare
- il codice identificativo della gara (CIG)
- Il bando oggetto della gara
- lo stato
- le date di apertura e chiusura dei termini per la presentazione delle offerte
- le (eventuali) informazioni relative ai lotti e alla data di eventuale invio dell'offerta già effettuato.

Per avviare la presentazione dell'offerta, seleziona i Dettagli in corrispondenza della RDO.

| ٠<br><b>BOZZE IN COMPOSIZIONE</b>              |                |         |                                                                                                    |                |                                | <b>RICERCA</b>                            |               |                             |                        |                             |                |                         |
|------------------------------------------------|----------------|---------|----------------------------------------------------------------------------------------------------|----------------|--------------------------------|-------------------------------------------|---------------|-----------------------------|------------------------|-----------------------------|----------------|-------------------------|
| <b>GARE A CUI SEI STATO INVITATO</b>           |                | Codice: | Amministrazione:                                                                                                    |                |                                | Regione: TUTTE                            |               | v Bando:                    |                        |                             |                | CERCA                   |
| ٠<br><b>GARE A CUI HAI PARTECIPATO</b>         |                |         |                                                                                                    |                |                                |                                           |               |                             |                        |                             |                |                         |
| ٠<br><b>GARE DI CUI SEI AGGIUDICATARIO</b>     |                |         | Gare a cui sei stato invitato (invito diretto)                                                                      |                |                                |                                           |               |                             |                        |                             |                |                         |
| ٠<br><b>GARE ELIMINATE</b>                     | s.             | Codice  | <b>Amministrazione</b>                                                                                              | <b>Regione</b> | Lotti a cui hai<br>partecipato | <b>Bandi oggetto</b><br>della gara        | Data<br>Invio | Stato                       | Inizio                 | Scadenza                    | Dettagli Elimi |                         |
| ٠<br><b>OPERATORI RIUNITI (RTI / CONSORZI)</b> |                | 29434   | COMUNE DI ALBANO<br>LAZIALE                                                                                         | LAZIO          |                                | BSS - Beni<br>specifici per la<br>sanita' |               | Pubblicata                  | 20/02/2014<br>11:04:00 | 22/02/2014<br>17:00:00      | O              | $\mathbf{z}$            |
|                                                | $\overline{2}$ | 29417   | COMUNE DI ALBANO<br>LAZIALE                                                                                         | LAZIO          |                                | BSS - Beni<br>specifici per la<br>sanita' |               | Pubblicata                  | 18/02/2014<br>18:11:00 | 18/04/2014<br>18:11:00      | Q              | $\overline{\mathbf{x}}$ |
|                                                | 3              | 29337   | COMUNE DI ALBANO<br>LAZIALE                                                                                         | LAZIO          |                                | BSS - Beni<br>specifici per la<br>sanita' |               | Pubblicata                  | 13/02/2014<br>15:57:00 | 13/03/2014<br>15:56:00      | O              | $\mathbf{x}$            |
|                                                | #              | Codice  | Gare aperte a qualsiasi Fornitore MEPA (previa Abilitazione al Bando/Categoria della RdO)<br><b>Amministrazione</b> | Regione        | Lotti a cui<br>hai             | <b>Bandi</b> oggetto                      |               | <b>Data</b><br><b>Stato</b> | Inizio                 | Scadenza   Dettagli   Elimi |                |                         |

Figura 8 - Dettagli Menu Gare a cui sei stato invitato

## <span id="page-6-0"></span>**Dettaglio della RDO**

Selezionando Dettagli visualizzerai in una schermata riepilogativa tutti i Dettagli della RDO.

# acquistinretepa

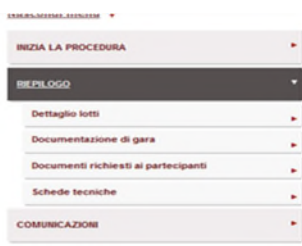

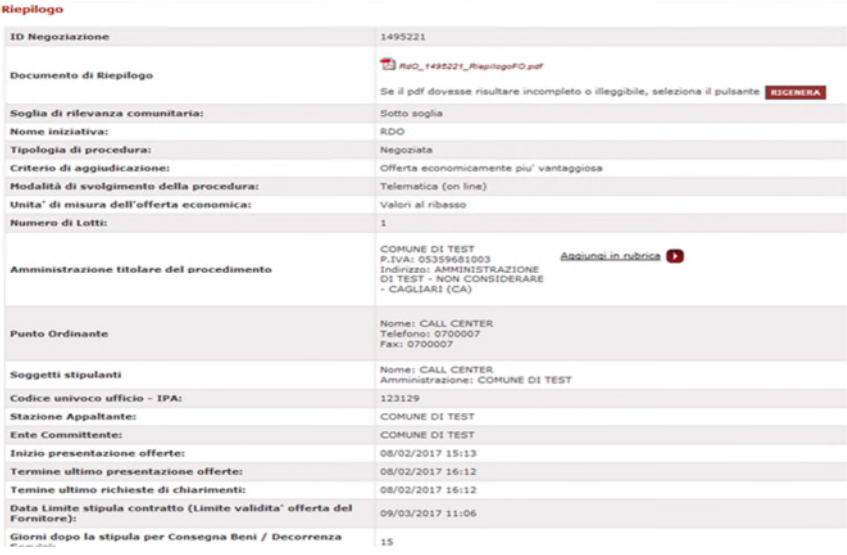

#### Figura 9 - Riepilogo RDO

Nella schermata di Riepilogo potrai visualizzare:

- Il nome dell'iniziativa, il numero di lotti e la soglia di rilevanza comunitaria;
- L'indicazione della Stazione appaltante e dell'Ente committente;
- I dati relativi all'Amministrazione titolare del procedimento, al Punto Ordinante e al Soggetto Stipulante della RDO. Ricorda che puoi salvare i dati dell'amministrazione che ti ha invitato alla RDO selezionando il pulsante Aggiungi in rubrica;
- Il criterio di aggiudicazione della RDO: al prezzo più basso o all'offerta economicamente più vantaggiosa;
- L'inizio ed Il termine indicato per la presentazione dell'offerta e il limite di validità della stessa;
- La modalità in cui è richiesta la definizione dell'offerta: valori al ribasso o percentuali al rialzo;
- I Bandi/Categorie che sono oggetto della RDO.

**N.B.** Per ogni RDO presente in elenco puoi visualizzare tutti i Dettagli della richiesta inviata dall'Amministrazione scaricabili in un unico documento riepilogativo in **formato PDF**.

Nella schermata di **Riepilogo**, dal menù a tendina a sinistra, puoi accedere ad ulteriori elementi informativi della RDO a cui hai deciso di partecipare articolati in diverse sottosezioni:

1. **Dettaglio Lotti**: in questa sottosezione puoi verificare i dati identificativi dei lotti oggetto della RDO (codice CIG/codice CUP), puoi visualizzare se la RDO è a Base d'Asta o a Importo presunto, i Dati di consegna e fatturazione, i Termini di pagamento previsti, la Formula di calcolo del punteggio economico in relazione al criterio di aggiudicazione della RDO, prezzo più basso o offerta economicamente più vantaggiosa. In quest'ultimo caso visualizzerai anche una tabella con l'indicazione della ripartizione dei punteggi per l'aggiudicazione – punteggio tecnico e punteggio economico; Ricorda che dovrai presentare un'offerta economica in cui siano già ricompresi i costi della sicurezza e non i relativi oneri.

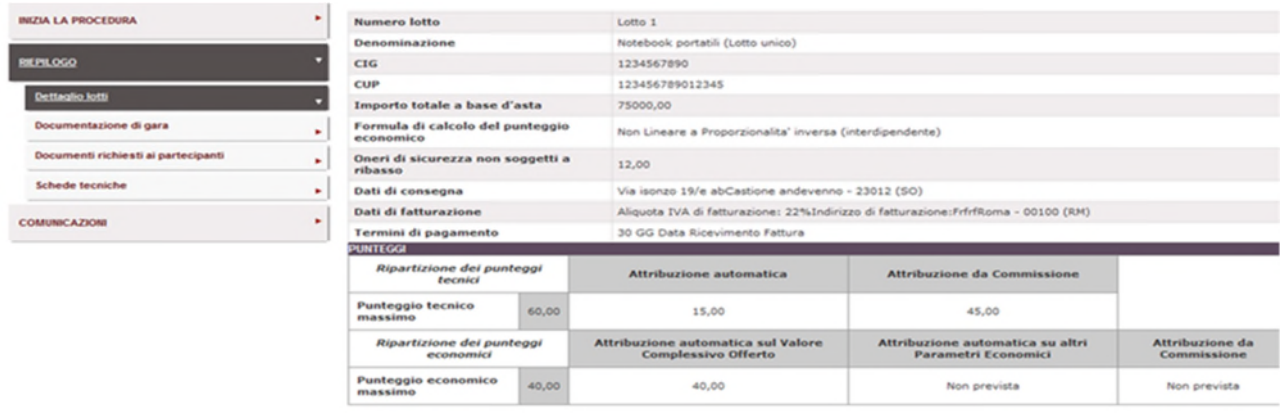

**INDIETRO** 

Figura 10 - Dettaglio lotti

2. **Documentazione di Gara**: In questa sottosezione potrai consultare e scaricare la documentazione di gara allegata dalla Stazione appaltante per definire le condizioni di fornitura.

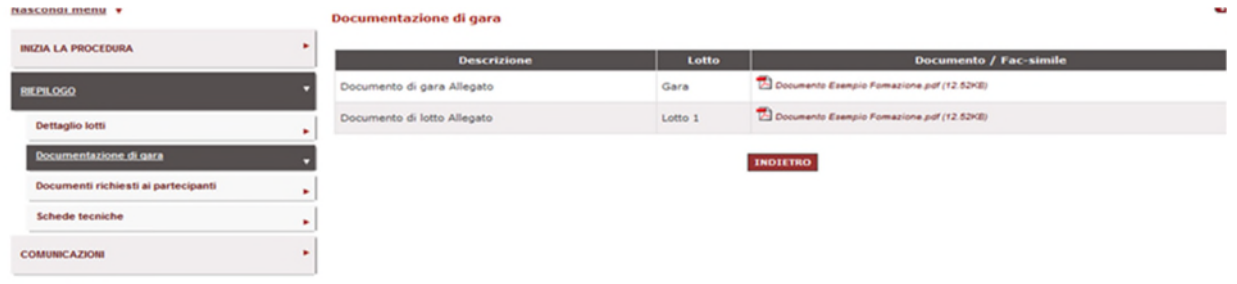

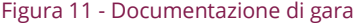

3. **Documenti richiesti ai partecipanti**: In questa sottosezione puoi prendere visione dei documenti richiesti dall'Amministrazione che dovrai allegare in fase di risposta alla RDO.

| Nascondi menu v                     |   | Documenti richiesti ai partecipanti                  |       |                                  |                          |                                        |                                       | $\mathbf{r}$                             |
|-------------------------------------|---|------------------------------------------------------|-------|----------------------------------|--------------------------|----------------------------------------|---------------------------------------|------------------------------------------|
| <b>INIZIA LA PROCEDURA</b>          |   | <b>Descrizione</b>                                   | Lotto | <b>Documento /</b><br>Fac-simile | <b>Tipo</b><br>richiesta | <b>Modalità risposta</b>               | Obbligatorio                          | Documento unico per<br>operatori riuniti |
| <b>RIEPILOGO</b>                    |   | Documento generico                                   | Gara  |                                  | Amministrativa           | Invio telematico con<br>firma digitale | Obbligatorio                          | Si                                       |
| Dettaglio lotti                     | ٠ | Eventuale documentazione<br>relativa all'avvalimento | Gara  |                                  |                          | Amministrativa Invio telematico        | Facoltativo, ammessi più<br>documenti | Si.                                      |
| Documentazione di gara              | ۰ | Eventuali atti relativi a R.T.I. o<br>Consorzi       | Gara  |                                  |                          | Amministrativa Invio telematico        | Facoltativo, ammessi più<br>documenti | Si                                       |
| Documenti richiesti ai partecipanti |   | Offerta Tecnica (fac-simile di<br>sistema)           | Lotto |                                  | Tecnica                  | Invio telematico con<br>firma digitale | Obbligatorio                          | Si                                       |
| Schede tecniche                     | ٠ | Richiesta documento tecnico                          | Lotto |                                  | Tecnica                  | Invio telematico                       | Obbligatorio                          | Si                                       |
| <b>COMUNICAZIONI</b>                | ٠ | Offerta Economica (fac-simile di<br>sistema)         | Lotto |                                  | Economica                | Invio telematico con<br>firma digitale | Obbligatorio                          | Si                                       |
|                                     |   |                                                      |       |                                  | <b>INDIFIRO</b>          |                                        |                                       |                                          |

Figura 12 - Documenti richiesti ai partecipanti

4. **Schede Tecniche**: consulta questa sottosezione per esaminare le caratteristiche tecniche ed economiche richieste per tutti gli oggetti di fornitura indicati nella RDO. Ricorda che in caso di RDO con offerta economicamente più vantaggiosa potrai visualizzare una colonna con l'indicazione di eventuali punteggi assegnati automaticamente dal sistema per le caratteristiche tecniche dei singoli prodotti oggetto della richiesta.

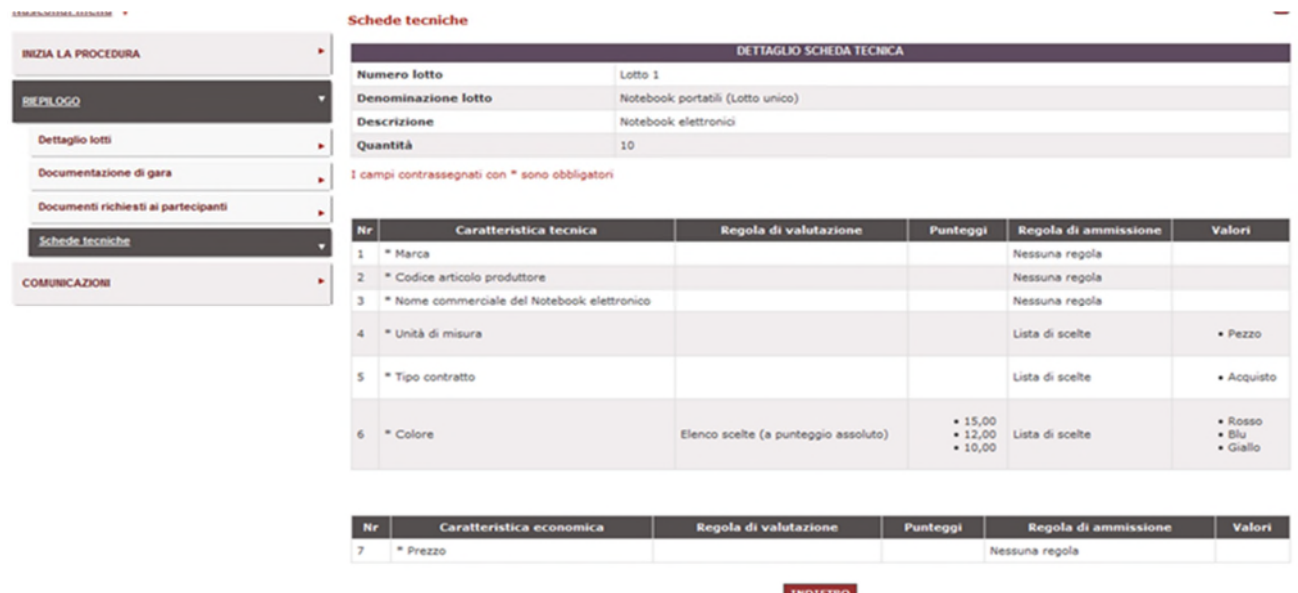

#### Figura 13 - Schede tecniche

Nel Menu di sinistra hai a disposizione una funzione per gestire le tue Comunicazioni con la Stazione Appaltante relative alla procedura negoziale. Selezionando l'apposito pulsante "**COMUNICAZIONI**" puoi inviare una richiesta di chiarimenti e consultare l'elenco delle comunicazioni inviate e ricevute. Selezionando il pulsante "**Invia richiesta Chiarimenti**", puoi richiedere eventuali informazioni complementari e/o chiarimenti relativi alla RDO di riferimento. Ricorda di leggere attentamente nella scheda riepilogativa qual è il termine ultimo per richiedere chiarimenti.

Ricorda che tutte le comunicazioni ricevute, tra cui quelle dell'Amministrazione, sono disponibili in visualizzazione anche nella sezione **Messaggi** del Cruscotto personale.

## **Da sapere che…**

Nel caso in cui tu stia partecipando ad una RDO aperta, fino alla scadenza dei termini di presentazione dell'offerta, per visualizzare le COMUNICAZIONI inviate dalla Stazione Appaltante dovrai direttamente accedere al sistema poiché – dal momento che la PA non ha invitato direttamente fornitori specifici - non è possibile l'invio delle notifiche direttamente nella tua area dei Messaggi accedendo dal Cruscotto personale.

| Nascondi menu v               |   | <b>Comunicazioni ricevute</b> |                 |                 | 0               |
|-------------------------------|---|-------------------------------|-----------------|-----------------|-----------------|
|                               |   | <b>Data</b>                   | <b>Mittente</b> | Oggetto         | <b>Dettagli</b> |
| <b>INIZIA LA PROCEDURA</b>    | ٠ | Nessun risultato restituito.  |                 |                 |                 |
|                               |   | Comunicati                    |                 |                 |                 |
| <b>RIEPILOGO</b>              | ٠ | <b>Data</b>                   | <b>Mittente</b> | Oggetto         | <b>Dettagli</b> |
| <b>COMUNICAZIONI</b>          |   | Nessun risultato restituito.  |                 |                 |                 |
| <b>Comunicazioni ricevute</b> |   |                               |                 | <b>INDIETRO</b> |                 |
| Comunicazioni inviate         | ٠ |                               |                 |                 |                 |
| Invia richiesta chiarimenti   | ٠ |                               |                 |                 |                 |
|                               |   |                               |                 |                 |                 |

Figura 14 - Comunicazioni

#### *Dopo aver esaminato la richiesta puoi iniziare la procedura di risposta alla RDO.*

Per avviare la procedura di presentazione dell'offerta, seleziona il pulsante "**INIZIA LA PROCEDURA**"

Una volta avviata, è possibile completare la partecipazione in sessioni successive.

## **Il sistema salva automaticamente il lavoro svolto tra le "Bozze in composizione" fino all'invio definitivo.**

Per accedere ad una procedura avviata, seleziona la bozza di interesse e poi il pulsante "**CONTINUA LA PROCEDURA**".

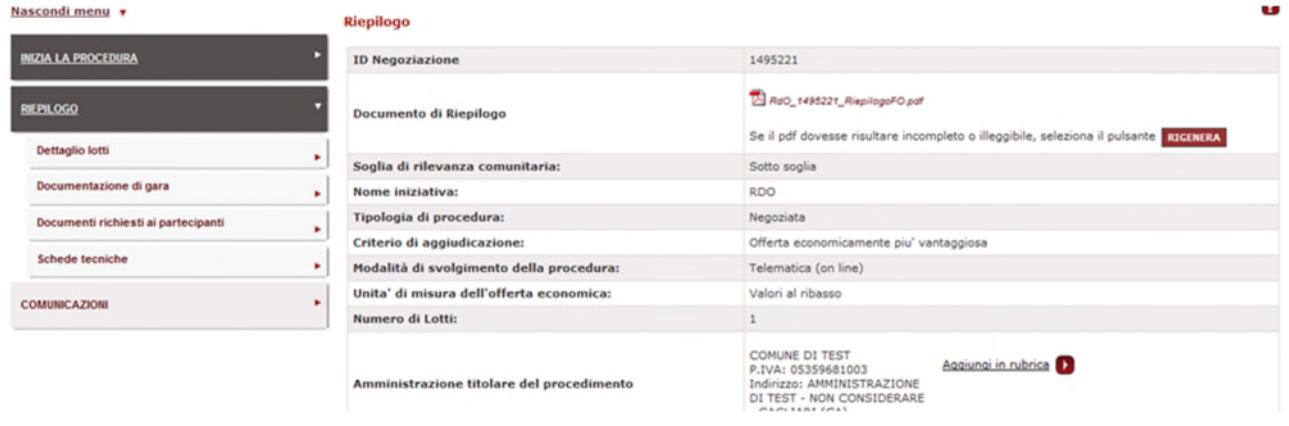

Figura 15 - Inizia la procedura

## <span id="page-10-0"></span>**2. Passi della procedura di risposta ad una RDO**

Per rispondere ad una RDO è necessario seguire i seguenti **passi operativi**:

- **passo 1 Forma di partecipazione**: decidi la forma di partecipazione;
- **passo 2 Lotti**: scegli per quali Lotti partecipare;
- **passo 3 Gestione Utenti**: definisci la situazione di controllo (ex art. 2359 C.C.) e gli utenti autorizzati alla compilazione della singola RDO, nonché l'attribuzione della titolarità di firma (digitale) ai vari Documenti richiesti dall'Amministrazione;
- **passo 4 Documento di partecipazione** ed eventuali allegati: inserisci i documenti di carattere amministrativo eventualmente richiesti dalla P.A.;
- **passo 5 Offerte per Lotto**: compila le Schede di Offerta e successivamente allega i documenti tecnici ed economici richiesti;
- **passo 6 Conferma e Invio**: verifica tutti i dati e i documenti inseriti e procedi all'invio.

| Nascondi menu v              |   |   | RdO n.1495221                                     | Passi della procedura<br>Stato avanzamento impresa<br><b>O</b> Da completare<br>Non accessibile<br>Non accessibile<br>Non accessibile |
|------------------------------|---|---|---------------------------------------------------|----------------------------------------------------------------------------------------------------|
|                              |   |   |                                                   |                                                                                                    |
| <b>CONTINUA LA PROCEDURA</b> |   |   | Forma di partecipazione                           |                                                                                                    |
|                              |   |   | Scelta lotti                                      |                                                                                                    |
| <b>GESTIONE INIZIATIVA</b>   | ٠ |   | Gestione utenti                                   |                                                                                                    |
|                              |   | 4 | Documento di Partecipazione ed eventuali allegati |                                                                                                    |
| <b>RIEPILOGO</b>             | ٠ |   | Offerta per Lotto 1                               | Non accessibile                                                                                                    |
|                              |   | 6 | Conferma e invio                                  | Non accessibile                                                                                                    |
| <b>COMUNICAZIONI</b>         |   |   | <b>INDIETRO</b>                                   |                                                                                                    |

Figura 16 - Passi operativi risposta RDO

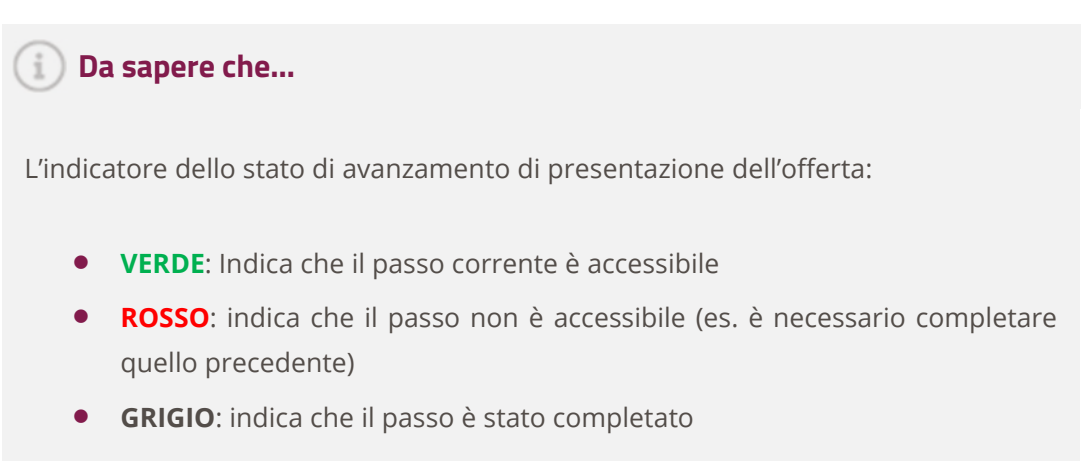

## <span id="page-11-0"></span>**Passo 1 - Forma di partecipazione**

In questo passo devi selezionare la forma di partecipazione con cui intendi presentare l'offerta, scegliendo tra le seguenti tipologie:

- Singolo operatore economico;
- Consorzio stabile partecipante con la propria struttura d'impresa;
- **•** RTI costituendo o costituito:
- Consorzio ordinario costituendo o costituito;
- Consorzio fra società cooperative di produzione e lavoro/Consorzio fra imprese artigiane partecipante con la propria struttura d'impresa;
- Consorzio stabile;
- Rete di imprese con soggettività giuridica operante con propria organizzazione d'impresa

| Nascondi menu v              |                         | SCEGLI LA FORMA DI PARTECIPAZIONE                                                                                                    |
|------------------------------|-------------------------|----------------------------------------------------------------------------------------------------|
| <b>CONTINUA LA PROCEDURA</b> | Tipo di partecipazione: | SINGOLO OPERATORE ECONOMICO (D.LGS. 50/2016, ART. 45, COMMA 2, LETT. A)                                                                                                    |
| <b>GESTIONE INIZIATIVA</b>   |                         | SINGOLO OPERATORE ECONOMICO (D.LGS, 50/2016, ART. 45, COMMA 2, LETT. A)<br>CONSORZIO STABILE (D.LGS, 50/2016, ART, 45, COMMA 2, LETT, C) PARTECIPANTE CON LA PROPRIA STRUTTURA D'IMPRESA<br>R.T.I. COSTITUENDO (D.LGS, 50/2016, ART. 48, COMMA 8)                                                                             |
| RIEPILOGO                    |                         | CONSORZIO ORDINARIO COSTITUENDO (D.LGS. 50/2016, ART. 48, COMMA 8)<br>R.T.I. COSTITUITO (D.LGS. 50/2016, ART. 45, COMMA 2, LETT. D)<br>CONSORZIO ORDINARIO COSTITUITO (D.LGS. 50/2016, ART. 45, COMMA 2, LETT. E)<br>CONSORZIO FRA SOCIETÀ COOPERATIVE DI PRODUZIONE E LAVORO/CONSORZIO FRA IMPRESE ARTIGIANE (D.LGS, 50/2014 |
| <b>COMUNICAZIONI</b>         |                         | CONSORZIO STABILE (D.LGS. 50/2016, ART. 45, COMMA 2, LETT. C)<br>RETE DI IMPRESE CON SOGGETTIVITÀ GIURIDICA OPERANTE CON PROPRIA ORGANIZZAZIONE D'IMPRESA                                                                                                    |

Figura 17 - Forma di partecipazione

Nell'ipotesi in cui un Consorzio stabile decida di partecipare tramite la propria struttura d'impresa e, quindi, senza far ricorso alle consorziate, l'offerta deve essere presentata esclusivamente dal consorzio selezionando la forma di partecipazione "Singolo operatore economico".

Se intendi partecipare come Operatore riunito (Consorzio, RTI/Rete di impresa), consulta il paragrafo dedicato (2.7).

Procediamo con la compilazione della nostra risposta ad una RDO ipotizzando di partecipare come singolo operatore economico.

## <span id="page-12-0"></span>**Passo 2 - Scelta lotti**

Seleziona i lotti per i quali intendi partecipare e per ognuno di essi specifica la posizione della tua impresa in relazione al **SUBAPPALTO:**

 Scegli **SI** oppure **NO** se, in caso di aggiudicazione, intendi o meno affidare attività in subappalto, definendone in caso affermativo la **quota (%) massima di attività** da subappaltare e descrivendone il **contenuto**.

*Ricorda che potrai affidare delle attività in subappalto solo in questo momento, il sistema ti consentirà di subappaltare ad altre imprese esclusivamente in questa fase della compilazione.* 

# acquistinretepa

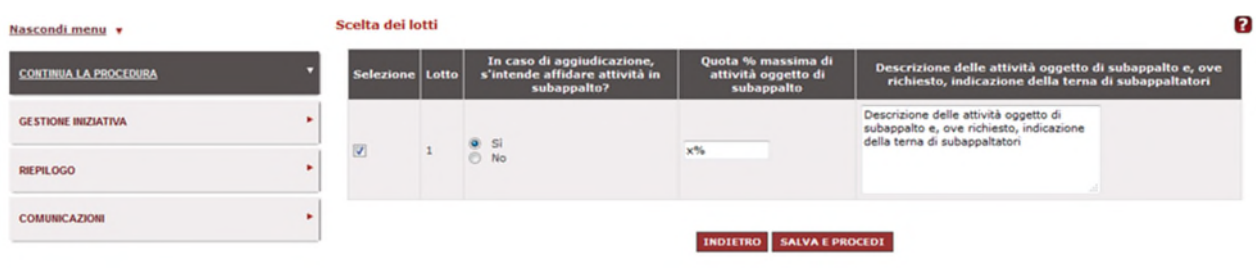

```
Figura 18 - Scelta lotti
```
## <span id="page-13-0"></span>**Passo 3 - Gestione utenti**

Nel primo box della pagina dovrai dare evidenza della tua **situazione di controllo** (ex art. 2359 c.c.) e quindi dovrai dichiarare alternativamente:

- Di non trovarti in alcuna situazione di controllo di cui all'articolo 2359 del codice civile rispetto ad un altro soggetto e di aver presentato l'offerta autonomamente;
- Di non essere a conoscenza della partecipazione alla medesima procedura di soggetti che si trovano, rispetto al concorrente, in una delle situazioni di controllo di cui all'articolo 2359 del codice civile e di aver presentato l'offerta autonomamente;
- Di essere a conoscenza della partecipazione alla medesima procedura di soggetti che si trovano, rispetto al concorrente, in una delle situazioni di controllo di cui all'articolo 2359 del codice civile e di aver presentato l'offerta autonomamente.

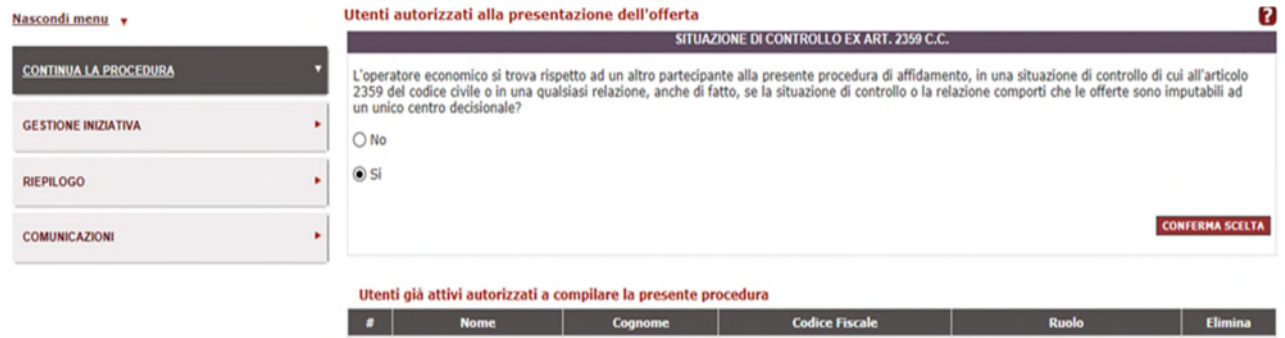

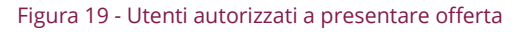

*L'indicazione di una situazione di controllo, anche di fatto, con le imprese partecipanti, oltre ad essere dichiarata, va dettagliata in apposita documentazione (da allegare al passo 5) tesa a dimostrare l'autonoma formulazione dell'offerta* 

Il soggetto che può assegnare le autorizzazioni ad operare sul sistema è il Legale Rappresentante. In questa parte bassa della schermata, è possibile confermare o eliminare le autorizzazioni attive, in particolare:

- Ti viene proposto l'elenco degli utenti abilitati (Legali Rappresentanti e/o Operatori) della tua impresa. Questi sono tutti autorizzati a compilare i passi della procedura.
- Se intendi escludere uno o più utenti, seleziona Elimina in corrispondenza del soggetto. L'esclusione determinerà l'impossibilità di collaborare alla compilazione della procedura nonché alla ricezione delle comunicazioni inerenti il procedimento e alla visualizzazione degli esiti della RDO.

**N.B.** Ricorda che nell'elenco deve essere presente almeno un Legale Rappresentante.

Sotto la tabella degli utenti autorizzati trovi la sezione per la gestione dei firmatari dei documenti. In essa:

 Puoi verificare e/o modificare i Legali Rappresentanti designati a firmare digitalmente i documenti richiesti dalla procedura. Il sistema ti consente di apporre la firma congiunta di due diversi legali rappresentanti e di far firmare digitalmente documenti diversi a legali rappresentanti differenti.

| Nascondi menu v              | ٠                   | <b>Documento</b>                                                                          | Agg. intestatario        |                                           |                                                                |
|------------------------------|---------------------|-------------------------------------------------------------------------------------------|--------------------------|-------------------------------------------|----------------------------------------------------------------|
| <b>CONTINUA LA PROCEDURA</b> | $\mathbf{1}$        | Eventuali atti relativi a R.T.I. o<br>Consorzi                                            | <b>Stato caricamento</b> | <b>Intestatario</b><br>· FORNITORE LEGALE | MASSIMILIANO BARBA<br><b>AGGIUNGI</b><br>MASSIMILIANO BARBA    |
| <b>GESTIONE INIZIATIVA</b>   | ٠<br>$\overline{ }$ | Eventuale documentazione relativa<br>all'avvalimento                                      |                          | · FORNITORE LEGALE                        | <b>CLARA FINTA</b><br><b>AGGIUNGI</b><br><b>Tiziana Giacon</b> |
| <b>RIEPILOGO</b>             |                     | 3 Documento generico *                                                                    |                          | · FORNITORE LEGALE                        | <b>CLARA FINTA</b><br><b>AGGIUNGI</b><br>$\cdot$ $\cdot$       |
| <b>COMUNICAZIONI</b>         |                     | Offerta Tecnica (fac-simile di<br>4 sistema): Notebook portatili (Lotto<br>$union)$ =     |                          | · FORNITORE LEGALE                        | <b>CLARA FINTA</b><br><b>DI AGGIUNGI</b>                       |
|                              |                     | Offerta Economica (fac-simile di<br>5 sistema): Notebook portatili (Lotto<br>$union)$ $*$ |                          | · FORNITORE LEGALE                        | <b>CLARA FINTA</b><br><b>AGGIUNGI</b><br>$\cdot$ 1             |
|                              | 6                   | Richiesta documento tecnico:<br>Notebook portatili (Lotto unico)                          |                          | · FORNITORE LEGALE                        | <b>CLARA FINTA</b><br><b>AGGIUNGI</b><br>$\cdot$ .             |

Figura 20 - Gestione firmatari dei documenti

Dopo aver effettuato tutte le operazioni necessarie, seleziona "SALVA E PROCEDI" per accedere al passo successivo.

## <span id="page-14-0"></span>**Passo 4 – Documenti di partecipazione e allegati**

In questo passo devi inserire i documenti richiesti dalla Stazione Appaltante.

Dei numeri accanto alle descrizioni dei documenti indicano (vedi legenda nella figura) se si tratta di documenti obbligatori e la modalità di invio prevista. Fra le diverse tipologie di documentazione che possono essere richieste:

- **Eventuale documentazione relativa all'avvalimento**: se intendi utilizzare l'istituto dell'avvalimento (art. 89 D. Lgs. 18 aprile 2016 n. 50).
- **Eventuali atti relativi a R.T.I. e Consorzi**: allega la documentazione che attesta gli accordi intervenuti tra le imprese che si propongono in Raggruppamento Temporaneo d'Imprese (costituito o costituendo) o in Consorzio Ordinario (costituito o costituendo).
- **Eventuale documentazione amministrativa aggiuntiva**: utilizza questa opzione per allegare altri documenti, esclusivamente di carattere amministrativo e NON tecnico e/o economico, non previsti dalla P.A. ma che reputi necessari ai fini della corretta valutazione della partecipazione della tua impresa.

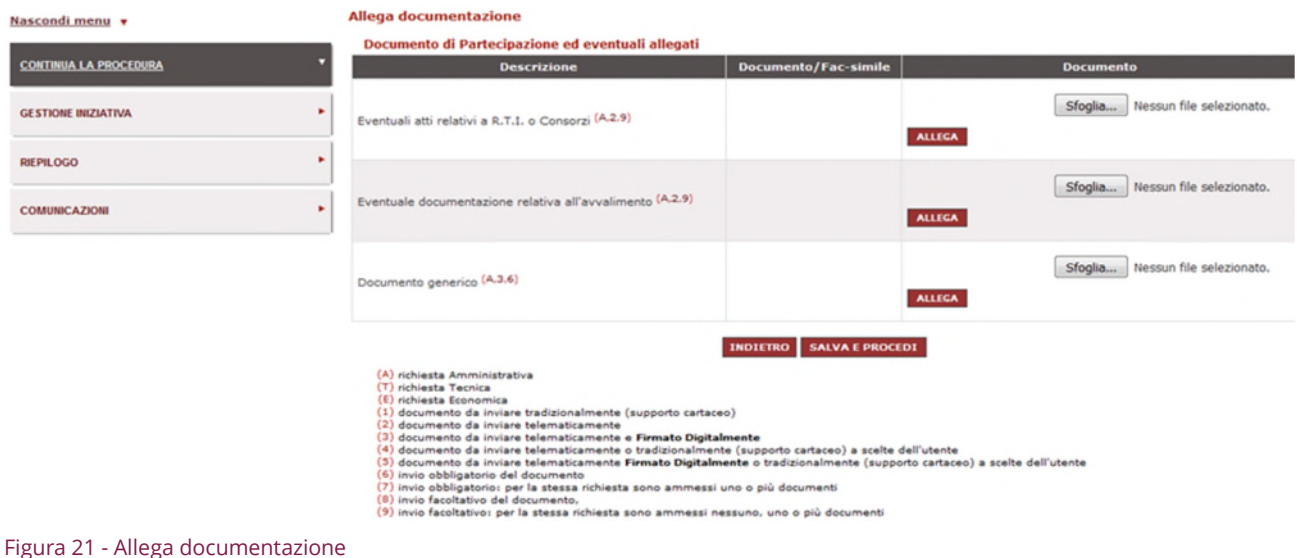

## <span id="page-15-0"></span>**Passo 5 – Offerta per lotto**

L'inserimento dell'offerta passa per la compilazione della/e scheda/e che descrivono gli oggetti di fornitura richiesti dalla PA.

Seleziona il pulsante "**COMPILA**" per compilare la scheda tecnica.

# acquistinretepa

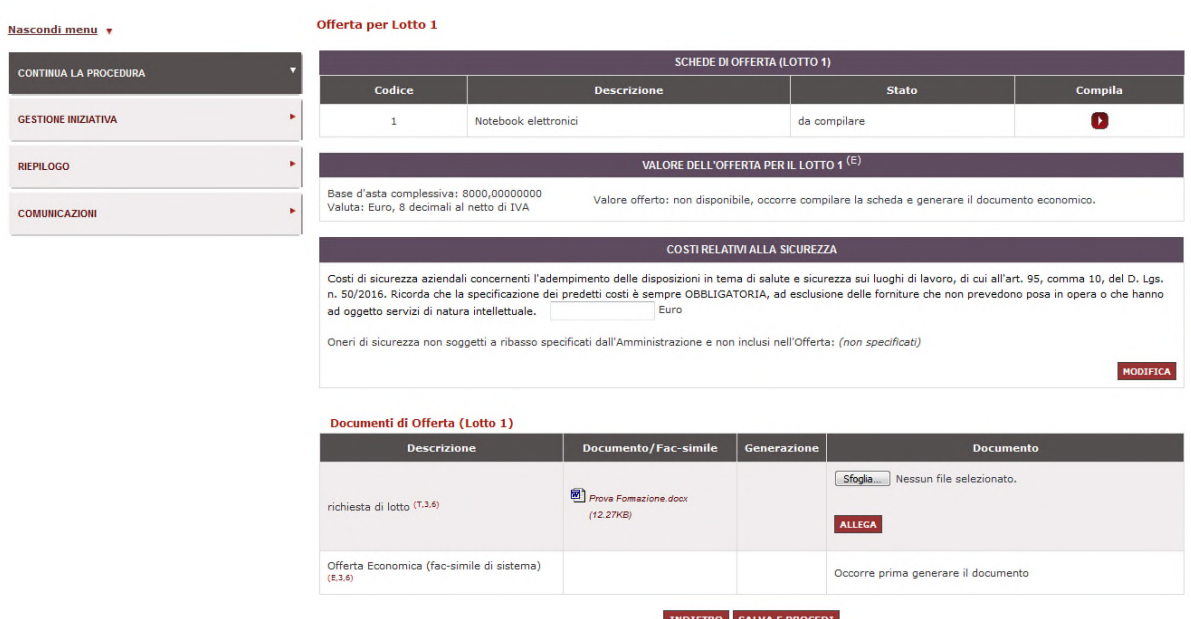

#### Figura 22 - Offerta per lotto

Nella seconda sezione della pagina, trovi il valore complessivo dell'offerta:

- Se la modalità di formulazione dell'offerta economica è a "**VALORE**" (€) e la PA ha scelto che venga determinata sulla base dei prezzi unitari inseriti nelle Schede, ossia sul prezzo indicato per ogni singolo bene/servizio da acquistare, questo campo si compila automaticamente;
- Se la modalità di formulazione dell'offerta economica è a "**VALORE**" (€) ma la PA ha scelto che venga inserita come valore complessivo dal fornitore, senza correlazione con le schede, troverai un campo da compilare relativo all'offerta economica complessiva per l'intero lotto, ossia il prezzo totale della fornitura espresso in euro (€);
- Se la modalità di formulazione dell'offerta economica è a "**PERCENTUALI DI RIBASSO**", avrai la possibilità di inserire i numeri interi e i numeri decimali delle percentuali di sconto in relazione agli importi indicati nella richiesta dell'Amministrazione.

Nella terza sezione trovi i "**Costi relativi alla sicurezza**", ovvero i costi, da indicare specificamente e separatamente dall'importo complessivo dell'offerta, che dichiari di sostenere ai fini dell'esecuzione dell'attività.

Procedi ad **inserire un valore diverso da 0** e fai clic sul pulsante **MODIFICA**. Ricorda che il valore dell'offerta economica contiene gli eventuali costi della sicurezza e non gli oneri di sicurezza non soggetti a ribasso che sono indicati dalla PA.

L'inserimento dei costi di sicurezza non è vincolante ai fini del completamento della procedura a sistema, pertanto se non inseriti sarà comunque possibile inviare la risposta.

Ti ricordiamo però che l'indicazione dei costi è sempre **Obbligatoria** per la normativa vigente, ad esclusione delle forniture di importo inferiore a 40.000 € e delle forniture di qualsiasi valore che non prevedono posa in opera o che hanno ad oggetto servizi di natura intellettuale.

Una volta inseriti tutti gli elementi di offerta, il sistema provvede a generare i documenti di offerta (facsimile in PDF):

 **Offerta tecnica** (presente nel caso di RdO da aggiudicare al criterio dell'offerta economicamente più vantaggiosa) e **Offerta economica** sono documenti generati automaticamente dal sistema.

Seleziona il pulsante **GENERA** e poi **SALVA** (e non "Apri") per salvare i documenti sul computer, firma il modulo con il kit di firma digitale, senza modificare il nome del file, senza aprirlo e verificando che l'estensione del file risulti essere ".p7m" . A questo punto, seleziona **SFOGLIA** per caricare il modulo firmato digitalmente nel sistema e poi clicca su **ALLEGA**.

**Dopo aver caricato il file firmato digitalmente a sistema, seleziona il pulsante SALVA E PROCEDI.** 

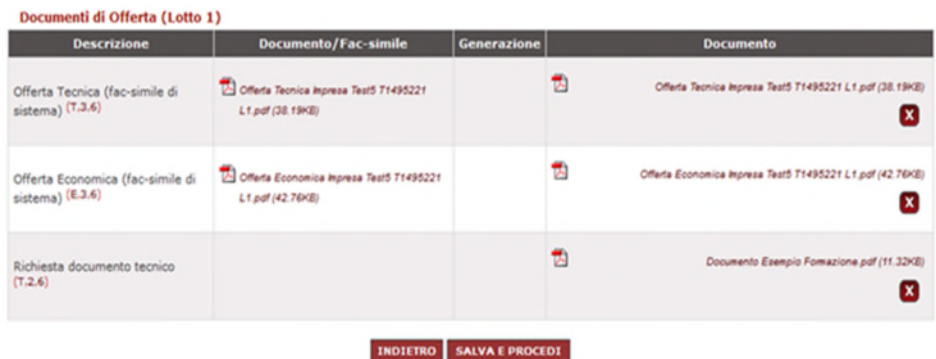

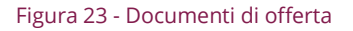

### <span id="page-17-0"></span>**2.5.1. Compilazione Scheda tecnica**

Per compilare la **Scheda Tecnica** hai a disposizione due opzioni:

- selezionare un articolo presente nel tuo catalogo, inserendo il relativo "Codice Articolo Fornitore". In questo modo il sistema automaticamente in relazione alle caratteristiche del prodotto a catalogo procederà parzialmente alla compilazione della scheda tecnica;
- compilare puntualmente tutte le caratteristiche richieste (obbligatorie e non, tecniche e/o economiche) rispettando le caratteristiche indicate dall'Amministrazione nella RDO.

Le possibili **regole di ammissione** che ti troverai a valutare sono le seguenti:

# acquistinretepa

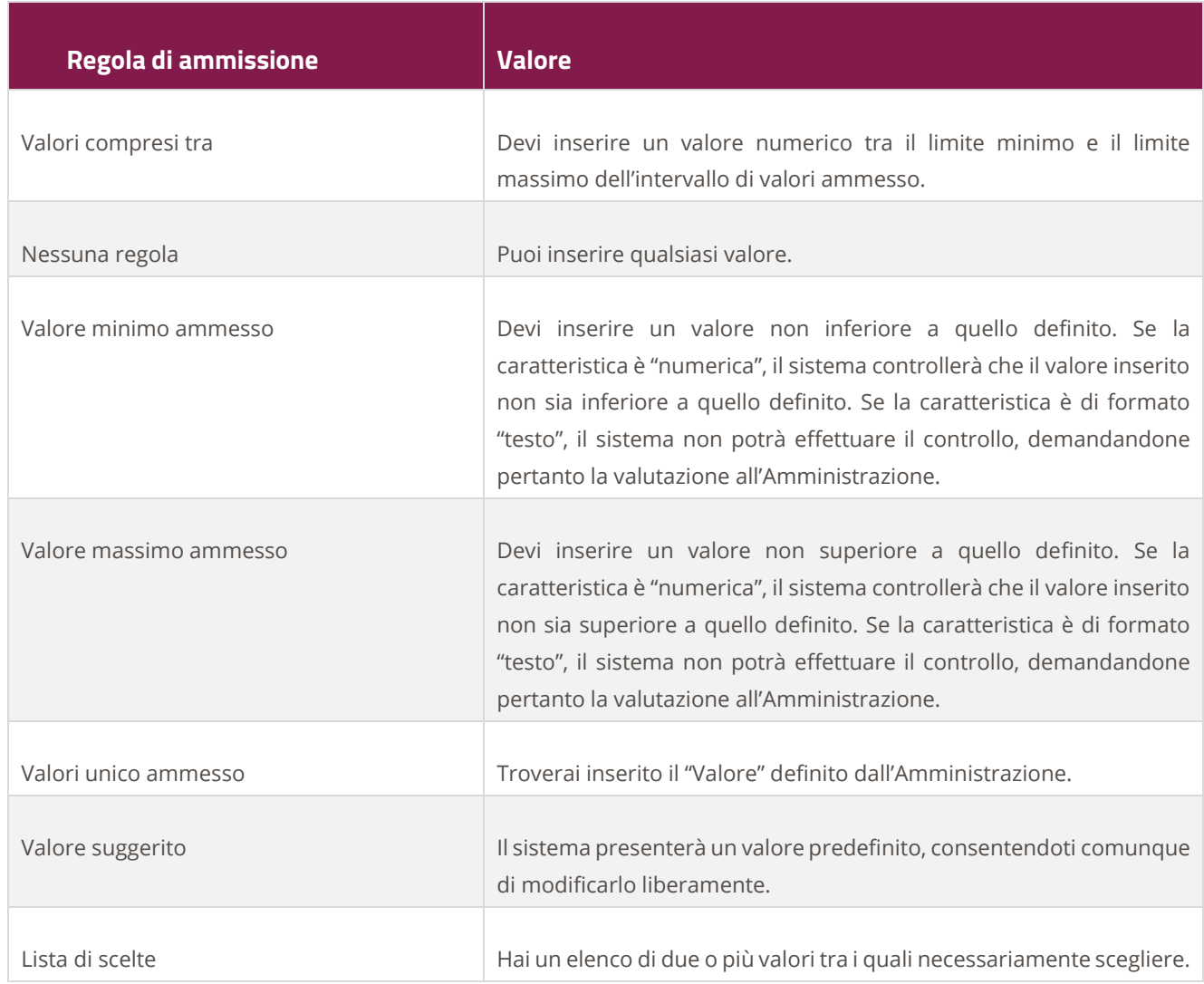

Selezionando poi **SALVA E PROCEDI** tornerai alla schermata di riepilogo nella quale lo stato della Scheda sarà "compilata".

| Nascondi menu v              |   | Offerta per Lotto 1                                                           |                                          |                          |         |  |  |  |  |  |
|------------------------------|---|-------------------------------------------------------------------------------|------------------------------------------|--------------------------|---------|--|--|--|--|--|
| <b>CONTINUA LA PROCEDURA</b> |   |                                                                               | <b>SCHEDE DI OFFERTA (LOTTO 1)</b>       |                          |         |  |  |  |  |  |
|                              |   | Codice                                                                        | <b>Descrizione</b>                       | <b>Stato</b>             | Compila |  |  |  |  |  |
| <b>GESTIONE INIZIATIVA</b>   |   |                                                                               | Notebook elettronici                     | compilata                |         |  |  |  |  |  |
| <b>RIEPILOGO</b>             | ٠ |                                                                               | VALORE COMPLESSIVO OFFERTA (LOTTO 1) (E) |                          |         |  |  |  |  |  |
|                              |   | Base d'asta complessiva: 75000,00<br>Valuta: Euro, 2 decimali al netto di IVA |                                          | Valore offerto: 18540,00 |         |  |  |  |  |  |

Figura 24 - Compilazione scheda tecnica

## <span id="page-18-0"></span>**Passo 6 – Conferma e invio dati**

In questa ultima pagina ti vengono ricapitolati tutti i documenti allegati nella compilazione della risposta.

Controlla tutti i documenti allegati e seleziona "**INDIETRO**" per tornare ai passi dell'inserimento

dell'offerta ed apportare le modifiche che ritieni necessarie. Seleziona "**INVIO**" se intendi invece inviare definitivamente l'offerta. Il sistema restituirà un messaggio di conferma.

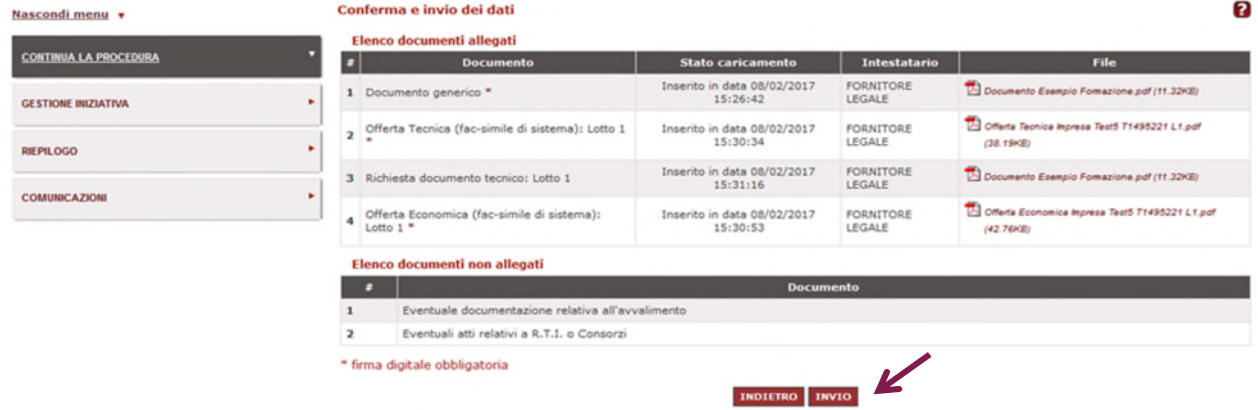

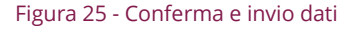

## **Da sapere che…**

Dimensione degli allegati: I documenti che aggiungi come allegati durante la risposta alla RDO possono avere ognuno una dimensione massima pari a 13 MB. Nell'area Comunicazioni puoi aggiungere al testo della comunicazione uno o più allegati di massimo 6 MB.

Dopo l'invio dell'offerta, potrai in ogni momento (in ogni caso prima della chiusura dei termini per la presentazione delle offerte) ritirare la tua offerta autonomamente attraverso la funzionalità **GESTIONE INIZIATIVA** o identificando l'offerta inviata dalla sezione **GARE A CUI HAI PARTECIPATO**.

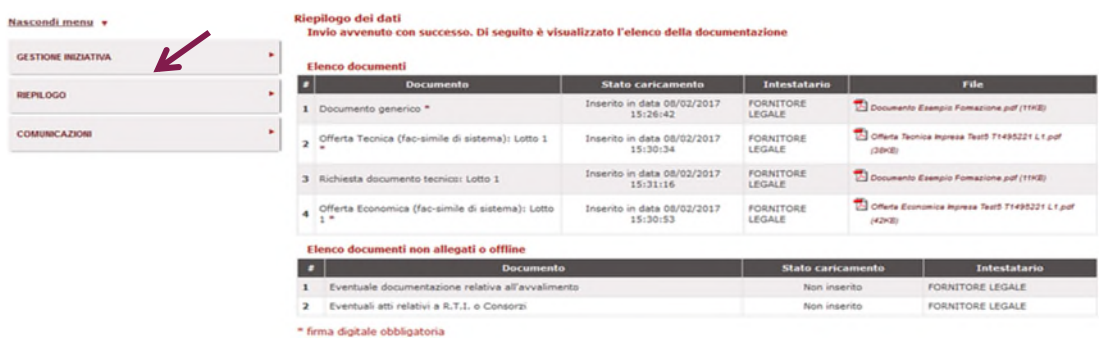

## <span id="page-19-0"></span>**Forma di partecipazione – Operatore riunito**

Nel caso in cui decidessi di partecipare alla RdO come Operatore riunito dovrai compilare gli stessi passi della procedura illustrati in precedenza. Di seguito le **forme ammesse** come soggetto plurimo:

- **FORME COSTITUITE**: Consorzio stabile, Consorzio fra società cooperative di produzione e lavoro o Consorzio ordinario di concorrenti costituito, RTI costituito, Altre forme costituite (ad es. Reti di imprese);
- **FORME COSTITUENDE**: RTI costituendo, Consorzio ordinario di concorrenti costituendo, Altre forme costituende.

| consip MEF) Attraumise delle Finanze |                                                                                                    | $\Diamond$ Prefert $\mathscr O$ imeiunk $\mathfrak S$ messaggi $\Box$ cruscotto ita |                                   |       |          |                   |          |  |
|--------------------------------------|----------------------------------------------------------------------------------------------------|-------------------------------------------------------------------------------------|-----------------------------------|-------|----------|-------------------|----------|--|
| acquistinretepa                      | Programma                                                                                                    | Catalogo                                                                            | Iniziative                        | Bandi | Supporto | cerca nel portale | $\alpha$ |  |
| Nascondi menu +                      | Forma di partecipazione                                                                                                    |                                                                                     | SCEGLI LA FORMA DI PARTECIPAZIONE |       |          |                   | Ð        |  |
| <b>CONTINUA LA PROCEDURA</b>         | ingolo coeratore economica (D.Los. 50/2016, art. 45, comma 2, lett. a)<br>(onsorzio fra società cooperative di produzione e lavoro/Consorzio fra imprese artigiane (D.Lgs. 50/2016, art. 45, comma 2, lett. b)                                                                                                    |                                                                                     |                                   |       |          |                   |          |  |
| GESTIONE INCIDATIVA                  | Consorzio stabile (D.Lgs. 50/2016, art. 45, comma 2, lett. c) partecipante con la propria struttura d'impresa<br>R.T.I. costituendo (O.Lgs. 50/2016, art. 48, comma 8)<br>Consorzio ordinario costituendo (D.Lgs. 50/2016, art. 48, comma 8)                                                                                        |                                                                                     |                                   |       |          |                   |          |  |
| REPLOGO                              | R.T.I. costituito (D.Lgs. 50/2016, art. 45, comma 2, lett. d)<br>Consorzio ordinario costituito (D.Lgs. 50/2016, art. 45, comma 2, lett. e)<br>Consorzio fra società cooperative di produzione e lavoro/Consorzio fra imprese artigiane (D.Lgs. 50/2016, art. 45, comma 2, lett. b) partecipante con la propria struttura d'impresa |                                                                                     |                                   |       |          |                   |          |  |
| COMUNICAZIONE                        | Consorzio stabile (D.Lgs. 50/2016, art. 45, comma 2, lett. c)<br>Rete di imprese con soggettività giuridica<br>Rete di imprese con soggettività giuridica operante con propria organizzazione d'impresa                                                                                                    |                                                                                     |                                   |       |          |                   |          |  |

Figura 26 - Operatori riuniti

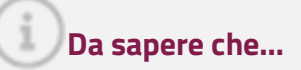

Se partecipi come **Rete di impresa senza soggettività giuridica** devi selezionare la voce RTI costituito e proseguire la procedura come se fossi un RTI

### <span id="page-20-0"></span>**2.7.1. Impresa mandataria – capogruppo**

L'impresa che per prima avvia la procedura di partecipazione viene identificata dal sistema come mandataria/capogruppo e le verrà assegnata una password di partecipazione relativa alla specifica gara.

La password di partecipazione associata alla RDO dovrà essere comunicata alle imprese aggiunte al RTI/Consorzio/Rete di impresa per accedere alla compilazione della procedura.

Nel passo "**Forma di partecipazione**" devi:

- scegliere il **tipo di partecipazione** e selezionare "Aggiorna";
- dare una **denominazione** all'Operatore riunito (il sistema ti proporrà la Ragione Sociale dell'impresa con cui hai effettuato il login);
- aggiungere le **altre imprese che compongono il raggruppamento/consorzio/rete**, digitando obbligatoriamente la P.IVA, inserendo Ragione Sociale, Attività e Quota % e selezionando il pulsante "Aggiungi";

 specificare, per la tua impresa, le attività e/o i servizi che saranno eseguiti, con la relativa **quota di partecipazione** e/o di esecuzione delle prestazioni ("Quota %"), e selezionare "Salva e procedi" per salvare i dati inseriti. Ricorda che il totale delle quote deve essere pari a 100%.

Dopo aver inserito tutte le imprese del Consorzio/R.T.I. è possibile anche modificarne il ruolo, definendo una mandataria/capogruppo diversa da quella inizialmente identificata dal sistema, selezionando la freccetta nella colonna "**Rendi capogruppo**".

Ricorda che non sarà possibile portare a termine la procedura di compilazione fino al momento in cui tutte le imprese inserite nell'Operatore riunito non avranno completato tutte le attività.

| <b>CONTINUA LA PROCEDURA</b> |   | SCEGLI LA FORMA DI PARTECIPAZIONE                 |                                                                                               |              |                                       |                         |                       |                                       |  |  |  |
|------------------------------|---|---------------------------------------------------|-----------------------------------------------------------------------------------------------|--------------|---------------------------------------|-------------------------|-----------------------|---------------------------------------|--|--|--|
| <b>GESTIONE INIZIATIVA</b>   | ٠ |                                                   | CONSORZIO ORDINARIO COSTITUENDO (D.LGS. 50/2016, ART. 48, COMMA 8)<br>Tipo di partecipazione: |              |                                       |                         |                       |                                       |  |  |  |
| <b>RIE PILOGO</b>            | ٠ | riunita:                                          | Denominazione del RTI / Consorzio Ordinario / Forma IMPRESA TEST_S                            |              |                                       |                         |                       |                                       |  |  |  |
| <b>COMUNICAZIONI</b>         | ٠ |                                                   |                                                                                               |              |                                       |                         |                       | <b>AGGIORNA</b>                       |  |  |  |
|                              |   | <b>Membri del Consorzio</b>                       |                                                                                               |              |                                       |                         |                       |                                       |  |  |  |
|                              |   | <b>Ragione sociale</b><br>п                       | <b>Partita IVA</b>                                                                            | <b>Ruolo</b> | Attività e/o servizi                  | Quota % (4<br>decimali) | <b>Partecipazione</b> | <b>Rendi</b><br>Elimina<br>Capogruppo |  |  |  |
|                              |   | 1 IMPRESA TEST_5                                  | 00906801006 capogruppo ict                                                                    |              |                                       | so                      | attiva                |                                       |  |  |  |
|                              |   | 2 IMPRESA TEST 3                                  | 07090301008 consorziata bss                                                                   |              |                                       | 10                      | da attivare           | $\mathbf{x}$                          |  |  |  |
|                              |   | <b>IMPRESA TEST</b><br>$\mathbf{r}$<br><b>UNO</b> | 01256588755 consorziata bas                                                                   |              |                                       | 40                      | da attivare           | $\mathbf{x}$                          |  |  |  |
|                              |   |                                                   |                                                                                               |              | <b>AGGIUNGI IMPRE SA AL CONSORZIO</b> |                         |                       | <b>CONFERNA MODIFICHE</b>             |  |  |  |
|                              |   |                                                   |                                                                                               |              |                                       |                         |                       |                                       |  |  |  |
|                              |   | P.IVA":<br>Attività e/o servizi:                  |                                                                                               |              | Ragione Sociale:<br>Quota:            |                         |                       | <b>AGGIUNGI</b>                       |  |  |  |
|                              |   |                                                   |                                                                                               |              |                                       |                         |                       |                                       |  |  |  |
|                              |   |                                                   |                                                                                               |              | <b>PASSWORD DI PARTECIPAZIONE</b>     |                         |                       |                                       |  |  |  |

Figura 27 - Visualizzazione impresa mandataria

## **Da sapere che…**

Se partecipi come **Consorzio stabile** o come **Consorzio fra società cooperative di produzione e lavoro/Consorzio fra imprese artigiane partecipante con la propria struttura d'impresa**, dovrai inserire i medesimi dati richiesti in caso di operatori riuniti, ad eccezione delle "Attività/servizi" e delle relative "Quote %".

**N.B.** Il sistema consentirà di allargare la composizione di un RTI/CONSORZIO/RETE anche alle imprese, comunque abilitate al MEPA, che non siano necessariamente abilitate alle specifiche categorie oggetto della RDO. Resta fermo pertanto il principio che il RTI/CONSORZIO/RETE debba garantire, nel suo

complesso, l'abilitazione a tutte le categorie oggetto della RDO, ma potrà prevedere anche l'inclusione di imprese abilitate al MEPA ma non per le categorie oggetto della RDO a cui stai partecipando.

Viene in ogni caso rimesso alla valutazione dell'Amministrazione aggiudicatrice l'eventuale giudizio di merito sulla composizione del RTI/Consorzio/Rete e sulla distribuzione delle relative attività.

### <span id="page-22-0"></span>**2.7.2. Impresa mandante/consorziata**

Ciascuna impresa, aggiunta come membro del R.T.I./Consorzio/Rete, per attivare la propria partecipazione deve:

- inserire nome utente e password ed eseguire l'accesso da "Cruscotto > MEPA > Negoziazioni >Richieste di Offerta;
- selezionare il pulsante "Operatori riuniti (RTI/Consorzi)" nel menù di sinistra;
- inserire la password, comunicata dall'impresa mandataria/capogruppo, e selezionare "Inserisci".

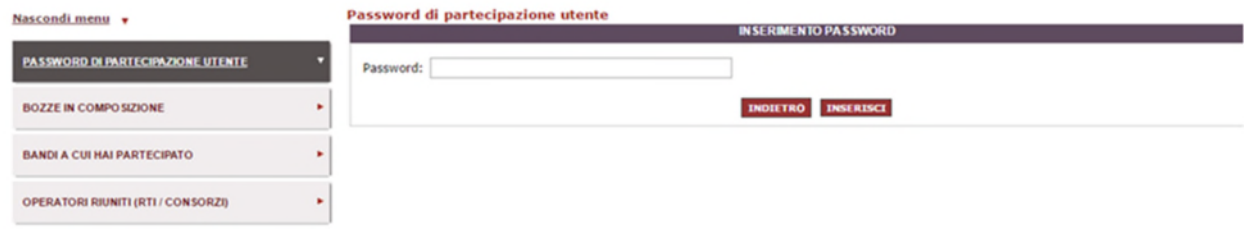

```
Figura 28 - Inserisci password
```
Una volta attivata a partecipare all'iniziativa, l'impresa mandante può riprendere la compilazione della RdO a cui è stata invitata e compilare tutti i passi della procedura di risposta.

## <span id="page-22-1"></span>**3. Visualizzazione esame delle offerte**

Dopo aver inviato la risposta alla RDO selezionata, puoi ritrovare l'offerta presentata nella sezione GARE A CUI HAI PARTECIPATO. Selezionando il pulsante Dettagli, visualizzerai in una schermata riepilogativa tutti i dettagli della RDO.

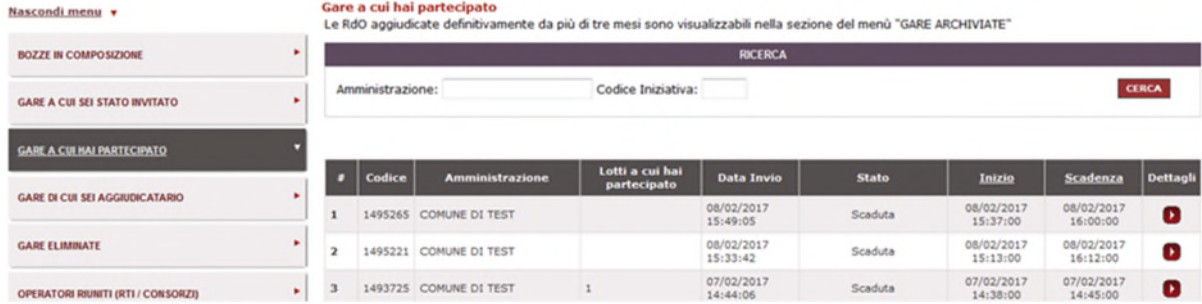

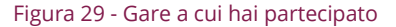

Dalla pagina di RIEPILOGO nel MENU laterale a sinistra potrai accedere alle sezioni ACCESSO A SEDUTA PUBBLICA e OFFERTE PRESENTATE dove potrai visionare i passaggi svolti dall'Amministrazione ai fini dell'aggiudicazione della RDO.

In queste sezioni potrai visualizzare l'elenco delle imprese che hanno risposto alla tua stessa RDO, con l'indicazione dei lotti a cui hanno partecipato e della data di invio dell'offerta.

### <span id="page-23-0"></span>**3.1.1. Offerte presentate**

L'Amministrazione titolare della RDO svolge l'esame delle offerte attraverso un percorso obbligato, basato su passaggi sequenziali di apertura e chiusura delle buste.

Per chiudere la valutazione di una componente e passare alla successiva, dovrà obbligatoriamente dare una valutazione a tutti i documenti inviati dalle imprese concorrenti.

Nello specifico nella sezione OFFERTE PRESENTATE potrai visualizzare l'elenco delle imprese che hanno risposto alla tua stessa RDO, con l'indicazione dei lotti a cui hanno partecipato e della data di invio dell'offerta.

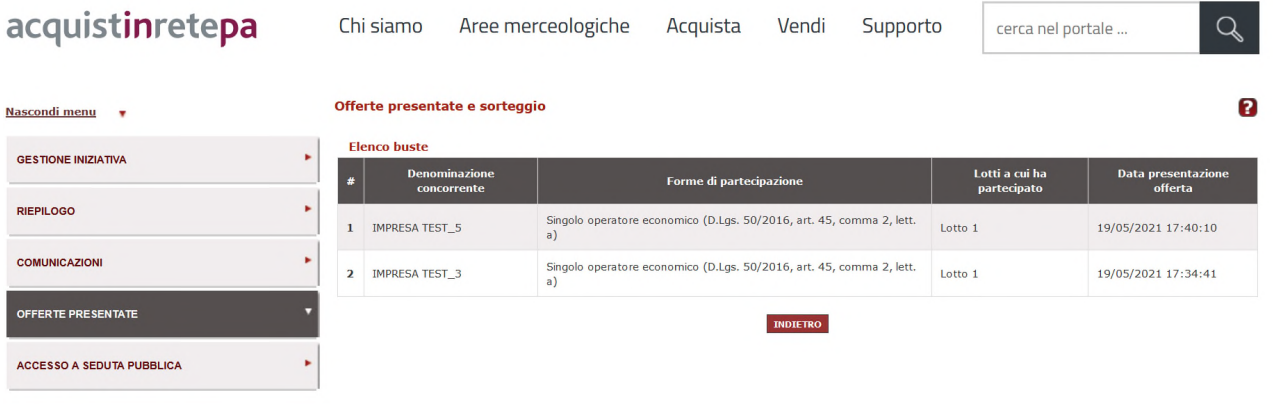

#### Figura 30 – Offerte presentate

### <span id="page-24-0"></span>**3.1.2. Accesso a seduta pubblica**

Sempre dalla schermata di RIEPILOGO, in relazione alle attività programmate dalla Stazione Appaltante sarà disponibile il pulsante **ACCESSO A SEDUTA PUBBLICA**.

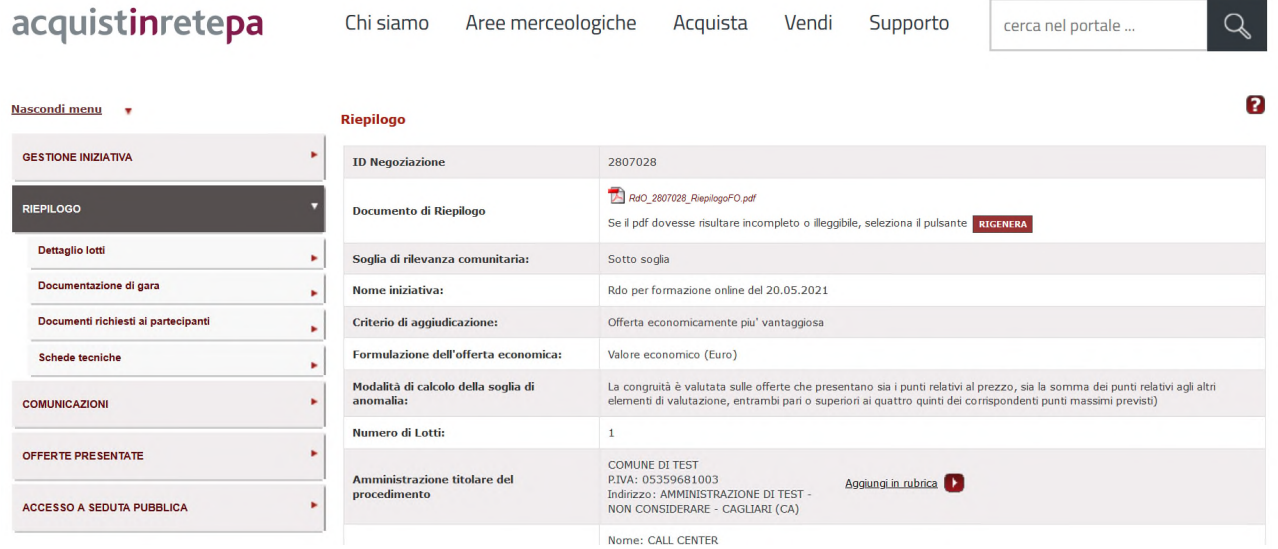

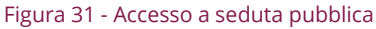

Selezionando tale pulsante, sarà possibile per i fornitori che hanno presentato almeno un'offerta valida di prendere visione delle informazioni degli altri partecipanti – analogamente a quanto avverrebbe in una gara tradizionale – nella fase di apertura delle buste amministrativa, tecnica ed economica.

Ciascun partecipante potrà vedere Ragione Sociale e forma di partecipazione di ogni altro concorrente, nonché il nome dei documenti da ciascuno presentati. Non sarà, invece, consentito l'accesso al contenuto dei documenti inviati e valutati dall'Amministrazione.

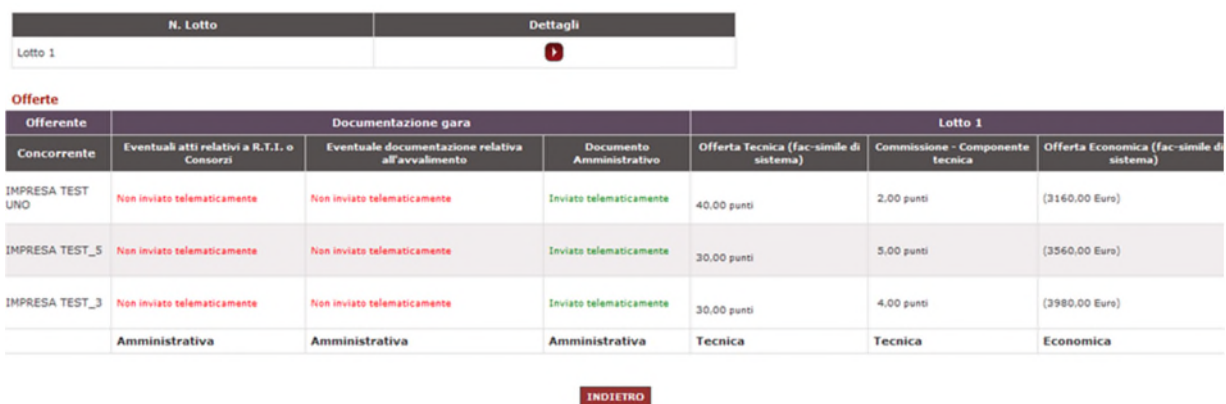

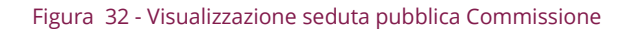